Program: Indesign CC

Black

## **DO NOT PRINT THIS PAGE**

### **Printing Notes:**

**Material:** 80 GSM Bond Paper or 50# Bond Paper White **Ink:** Black **Resolution:** 150 DPI or above **Printing method:** Offset Printing **Binding:** Perfect Bond **Folded size:** 105 x 143 mm (H x W)

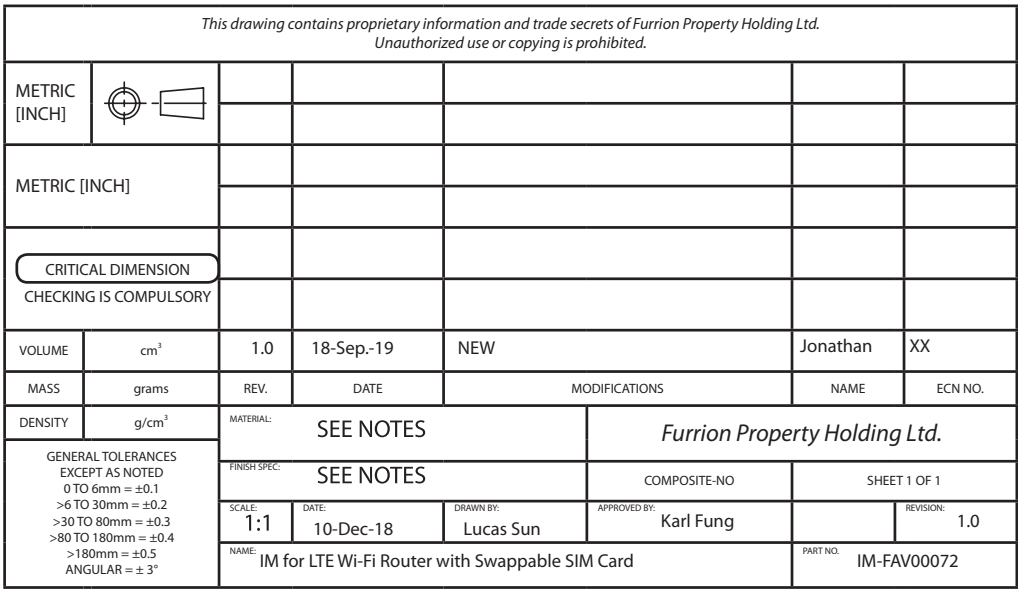

# **FURRION ACCESS™**

## LTE Wi-Fi Router with Swappable SIM Card

*Instruction Manual Manuel d'instructions Manual de instrucciones*

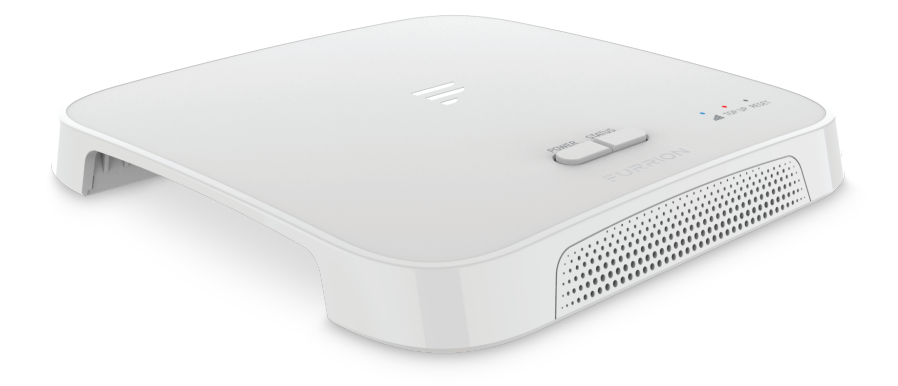

Model/Modèle/Modelo: FAN17B87 FAN17B8F

## <span id="page-2-0"></span>*Welcome*

2

Thank you for purchasing the Furrion® Wi-Fi Router with Swappable SIM Card. Before operating your new product, please read these instructions carefully. This will ensure safe use and reduce the risk of injury. This instruction manual contains information for installation, maintenance of the product and safe use.

Please keep this instruction manual in a safe place for future reference. Be sure to pass on this manual to any new owners of this product.

The manufacturer does not accept responsibility for any damages due to not observing these instructions.

If you have any questions regarding our products, please contact us at: support@furrion.com

# **Contents**

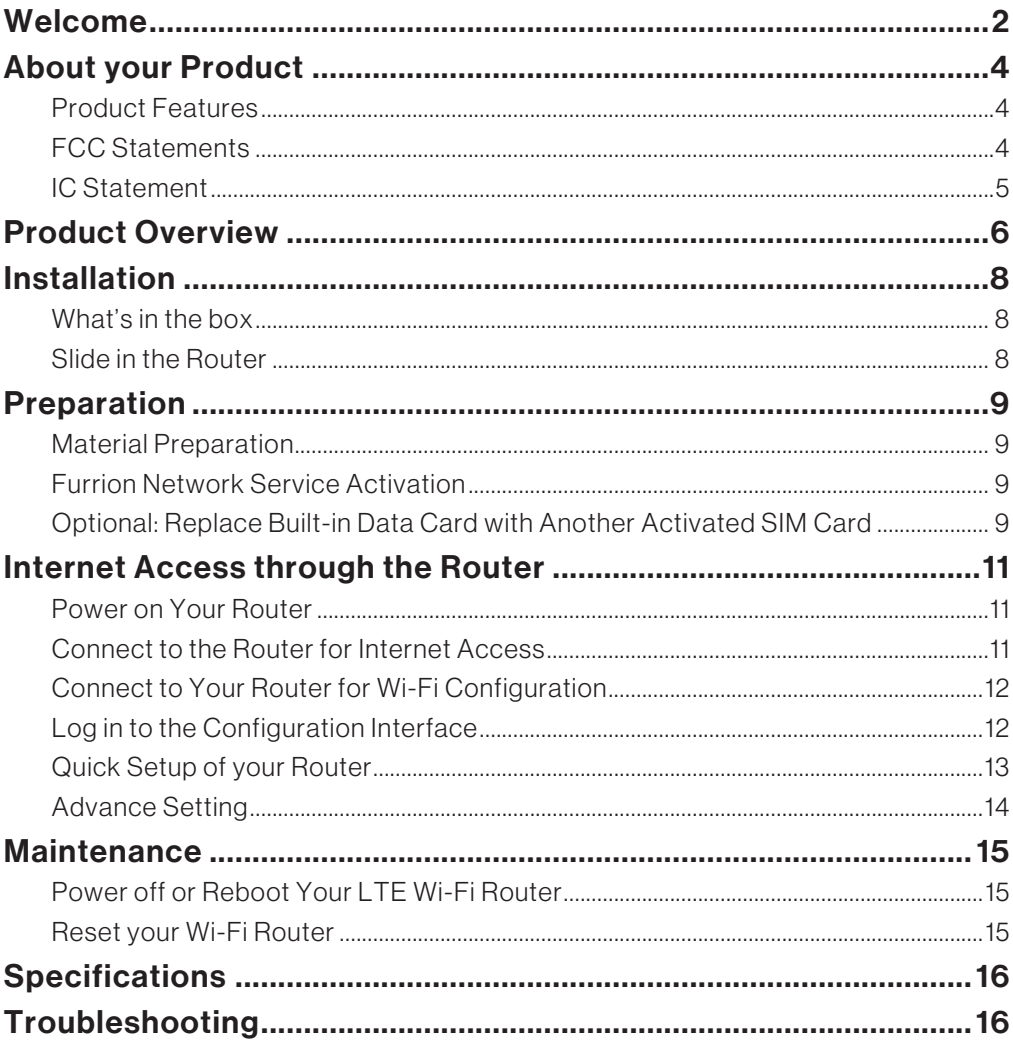

# <span id="page-4-0"></span>*About your Product*

Furrion LTE Wi-Fi Router supports LTE B2/B4/B5/B12/B13/B14/B66/B71 and WCDMA B2/B4/B5. Popular operating systems such as Windows, Linux and Mac, and smart devices like iOS and Android are compatible with this product.

This device is ready for the Furrion network. Once you have installed the device, turn on the power and after few minutes the router should attach itself to the LTE network as default. It is as simple as that.

Please read this manual when using Furrion LTE Wi-Fi Router for the first time.

### *Product Features*

- **Slide-in Design Easy Installation**
- **Furrion Network Ready**
- Online Top-up through Furrion APP, Web and call center
- Swappable SIM card supported
- Web/APP for configuration
- Auto detect web login/security check
- WPS supported

4

Emergency and roadside assistance support

## *FCC Statements*

Changes or modifications not expressly approved by the party responsible for compliance could void the user's authority to operate the equipment.

This equipment has been tested and found to comply with the limits for a Class B digital device, pursuant to Part 15 of the FCC Rules. These limits are designed to provide reasonable protection against harmful interference in a residential installation. This equipment generates, uses and can radiate radio frequency energy and, if not installed and used in accordance with the instructions, may cause harmful interference to radio communications. However, there is no guarantee that interference will not occur in a particular installation.

If this equipment does cause harmful interference to radio or television reception, which can be determined by turning the equipment off and on, the user is encouraged to try to correct the interference by one or more of the following measures:

# <span id="page-5-0"></span>*About your Product*

- − Reorient or relocate the receiving antenna.
- Increase the separation between the equipment and receiver.
- − Connect the equipment into an outlet on a circuit different from that to which the receiver is connected.
- − Consult the dealer or an experienced radio/TV technician for help.

This equipment complies with FCC radiation exposure limits set forth for an uncontrolled environment. This equipment should be installed and operated with minimum distance 20cm between the radiator and your body. This transmitter must not be co-located or operating in conjunction with any other antenna or transmitter.

## *IC Statement*

This device contains licence-exempt transmitter(s)/receiver(s) that comply with Innovation, Science and Economic Development Canada's licence-exempt RSS(s). Operation is subject to the following two conditions:

(1) This device may not cause interference.

(2) This device must accept any interference, including interference that may cause undesired operation of the device.

This equipment complies with IC RSS-102 radiation exposure limits set forth for an uncontrolled environment. This equipment should be installed and operated with minimum distance 20cm between the radiator and your body.

L'émetteur/récepteur exempt de licence contenu dans le présent appareil est conforme aux CNR d'Innovation, Sciences et Développement économique Canada applicables aux appareils radio exempts de licence. L'exploitation est autorisée aux deux conditions suivantes :

(1) L'appareil ne doit pas produire de brouillage;

(2) L'appareil doit accepter tout brouillage radioélectrique subi, même si le brouillage est susceptible d'en compromettre le fonctionnement.

Cet équipement est conforme aux limites d'exposition aux radiations IC CNR-102 établies pour un environnement non contrôlé. Cet équipement doit être installé et utilisé avec une distance minimale de 20 cm entre le radiateur et votre corps.

# <span id="page-6-0"></span>*Product Overview*

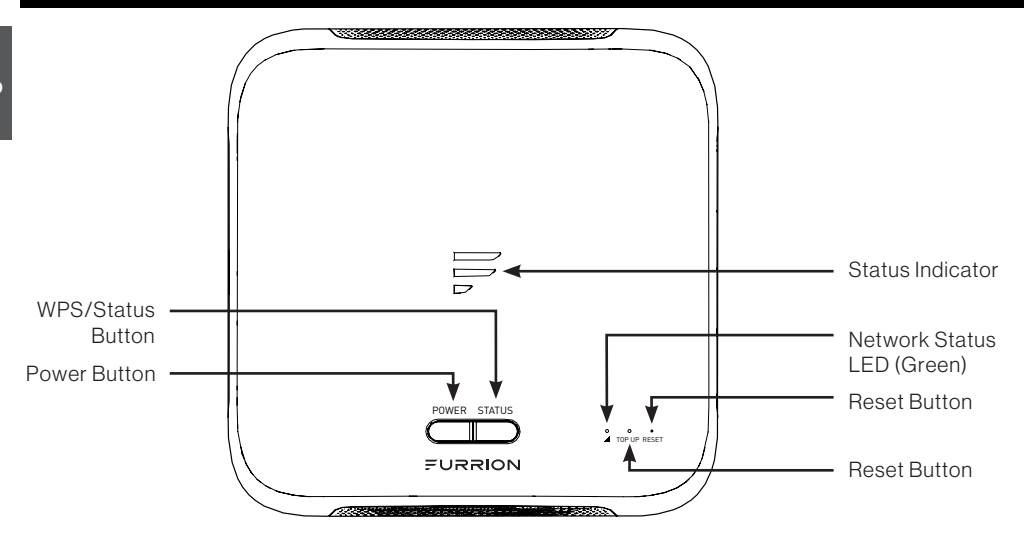

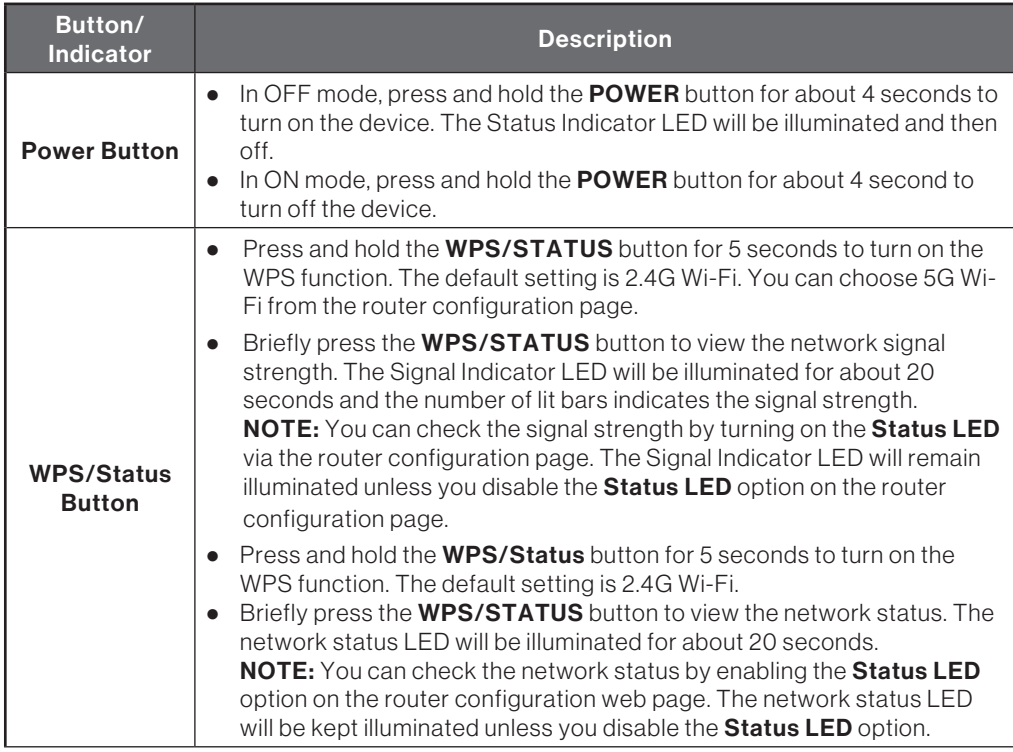

# *Product Overview*

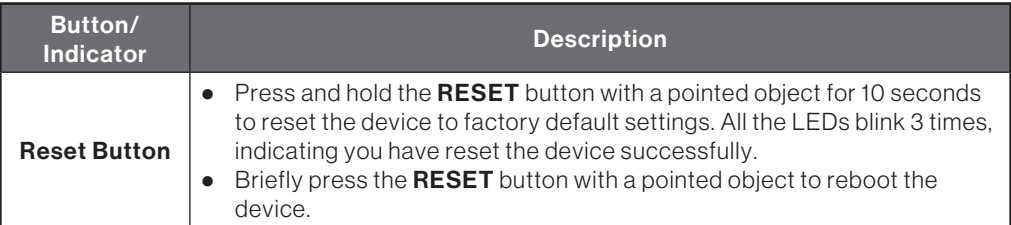

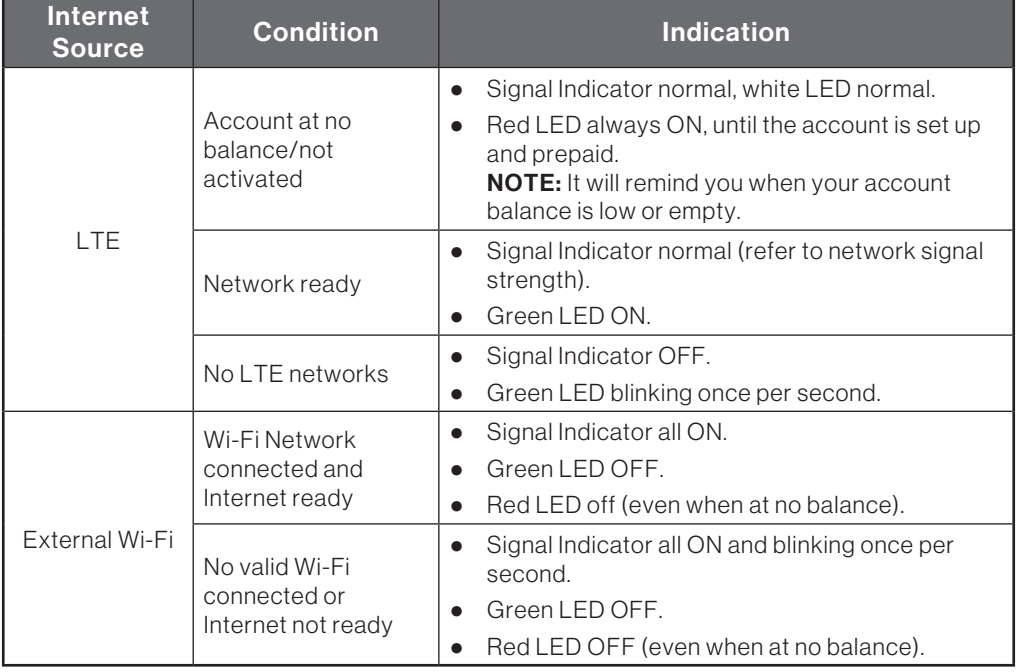

## <span id="page-8-0"></span>*Installation*

## *What's in the box*

Make sure you have the following items included in the packaging. If any item is damaged or missing, contact your dealer.

- LTE Wi-Fi Router x 1
- Device Identity Sticker x 1
- Warranty Card x 1
- Instruction Manual x 1

### *Slide in the Router*

This LTE Wi-Fi Router is designed for using with Furrion rooftop antenna only. Refer to the separate Furrion outdoor antenna instruction manual about how to install it onto the RV rooftop.

NOTE: A Furrion Rooftop Antenna with mounting bracket (sold separately, part#FAN73B7C) should already have been installed on your RV rooftop. If not, contact your RV dealer or visit www.furrion.com to purchase it.

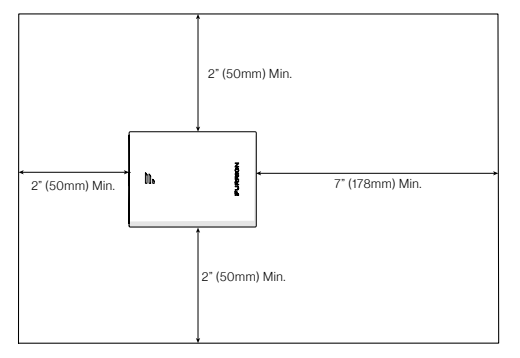

1. Pull to remove the cover attached over the existing Ceiling Mount Bracket. (Fig. 1)

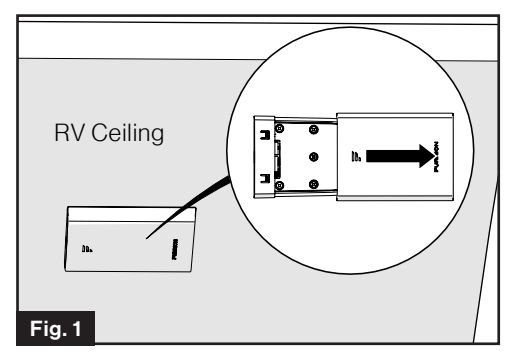

2. Slide the LTE Wi-Fi Router into the existing Ceiling Mount Bracket. (Fig. 2)

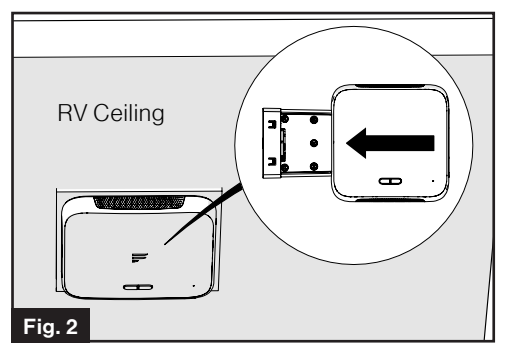

3. Your LTE Wi-Fi Router is now fully installed onto the RV ceiling.

## <span id="page-9-0"></span>*Preparation*

This device is ready for the Furrion network. Simply slide the device into the ceiling mount bracket. For first time use, you are required to activate the Furrion Network Service online, which allows you to access the best LTE network coverage in North America.

## *Material Preparation*

The device's ICCID and IMEI numbers can be found on the warranty card, the device identity sticker or the rating label. Before activating your device, make sure you have one of the materials prepared for the activation.

### *Furrion Network Service Activation*

There are 3 methods for you to activate the device.

- Method 1 Use your computer or a smart device, such as a smart phone, tablet, etc. to visit access. furrion.com. You can also scan the QR code on the label of the device. The online instructions will guide you to complete the activation process.
- **Method 2 Call Furrion Customer** Service hotline for support. Please have the Warranty Card of the device or the Device Identity Sticker included in the package on hand.

● Method 3 - Through the Furrion Access for activation.

NOTE: You are required to have access to the Internet via an external Wi-Fi network. Otherwise, please use either Method 1 or Method 2. Follow the "Device Configuration" section for activation information.

### *Optional: Replace Built-in Data Card with Another Activated SIM Card*

You can use your own SIM card for Internet access (e.g., when the built-in data card is out of balance).

1. Slide the SIM card holder towards the indicated direction to unlock it, then lift up the holder.

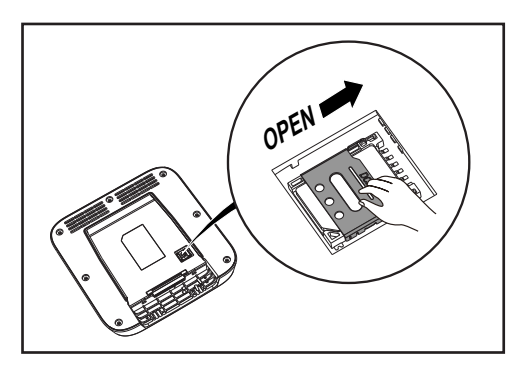

## *Preparation*

2. Take out the original SIM card. Place another activated SIM card on the tray, with the notch end correctly oriented and the metal contacts facing down.

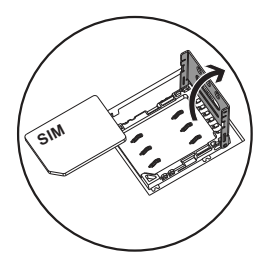

3. Put down and lock the SIM card holder securely.

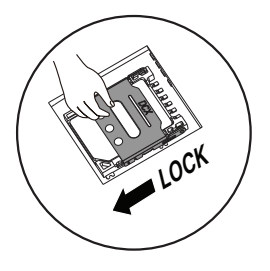

# <span id="page-11-0"></span>*Internet Access through the Router*

### *Power on Your Router*

Turn on the power connected to the Ceiling Mount Bracket.

The LTE Wi-Fi Router will be turned on automatically upon receiving power.

NOTE: You may log in to the LTE Wi-Fi Router and disable the auto power-on feature through the configuration interface. The default setting is **Enabled**.

If the LTE Wi-Fi Router is turned off, press and hold the **POWER** button on the top for about 4 seconds to turn it on.

### *Connect to the Router for Internet Access*

Your LTE Wi-Fi Router supports autoswitch between 4G LTF and External Wi-Fi.

When the Furrion Network Service in the built-in data card is activated or you have replaced it with another activated SIM card, you can connect your smart devices or computer to the LTE Wi-Fi Router for Internet access directly. See 'Router Configuration - Change Wireless Settings' for how to rename the SSID of the LTE Wi-Fi Router.

For Internet access through an external Wi-Fi network, see 'Router Configuration - Connect to an External Wi-Fi Network' for how to configure your LTE Wi-Fi Router.

### *Connect to the Router Wirelessly*

- 1. Scan for wireless networks on your mobile device or laptop. It may take a few minutes for the network to appear.
- 2. Find the SSID you set for the Wi-Fi Router, for example, My Furrion **Router**

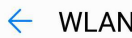

#### **AVAILABLE NETWORKS**

#### **My Furrion Router** Connected (good quality)

XXXXXxxxxxx!!!

Saved, encrypted (no Internet access)

#### carapass0x7e6

Encrypted

- 3. Confirm for connection to the LTE Wi-Fi Router.
	- − Now you can access to the Internet through the LTE Wi-Fi Router.

### *Connect to the Router through LAN Connection*

For Internet access, you can also connect your device (such as a laptop or smart TV) to the LAN socket available on the Ceiling Mount Bracket.

念

 $\widehat{\mathbb{Q}}$ 

ଛ

# <span id="page-12-0"></span>*Router Configuration*

### *Connect to Your Router for Wi-Fi Configuration*

- 4. Scan for wireless networks on your mobile device or laptop. It may take a few minutes for the network to appear.
- 5. Select Local Wi-Fi network with SSID: FURRIONAP\_xxxxxx Password: FAxxxxxx

The "xxxxxx" in the example above corresponds to the last 6 characters of the unique network ID address. The default password can be found on the SSID/WPA sticker.

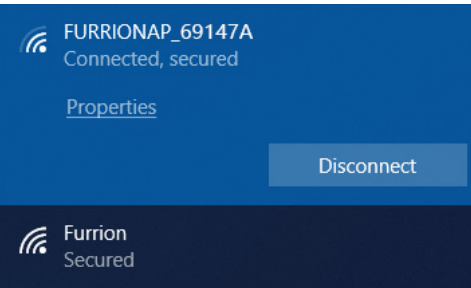

6. Confirm and join the network.

### *Log in to the Configuration Interface*

The default IP of this LTE Wi-Fi Router is 192.168.0.1 with subnet 255.255.255.0. Make sure the smart device or computer attached to this router is in the same subnet and has an IP address in the range between 192.168.0.2 ~ 192.168.0.254.

1. Launch a web browser and enter 192.168.0.1 in the address bar, then the login window will pop up.

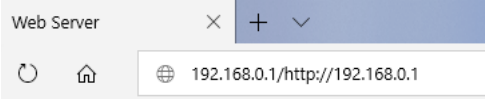

2. Enter the default user name: admin and password: admin.

### FURRION

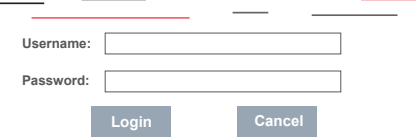

3. Click Login.

#### System Icon Definition

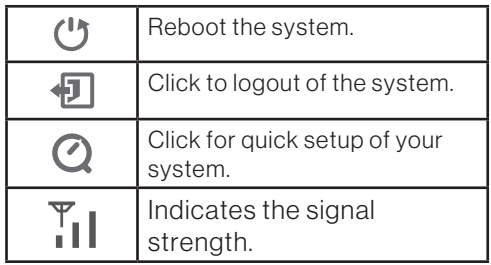

# <span id="page-13-0"></span>*Router Configuration*

### *Quick Setup of your Router*

### *Change Administration Password*

After successful login, the following screen will appear and you will be required to setup a new password for the "admin" account for device management.

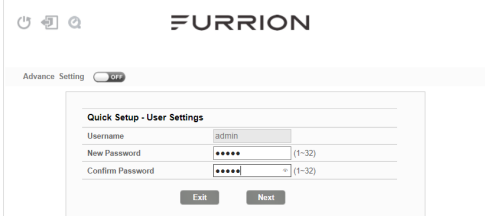

Username: Show the current user name.

New Password: You can enter 1-32 characters as your new password.

Confirm Password: Enter the new password again.

Click **Next** to go on to the next step.

#### *Connect to an External Wi-Fi Network*

On the popup screen, select Ext Wifi for access to Furrion network activation.

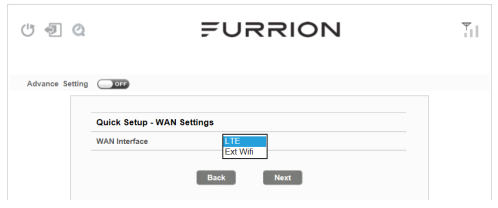

**LTE:** For Internet service through the LTE network.

**Ext Wifi:** For Internet service through the public Wi-Fi network.

After selection of **Ext Wifi**, you can select an available AP (Access Point) for Internet access.

Click **SCAN** to scan available APs and the following window will appear:

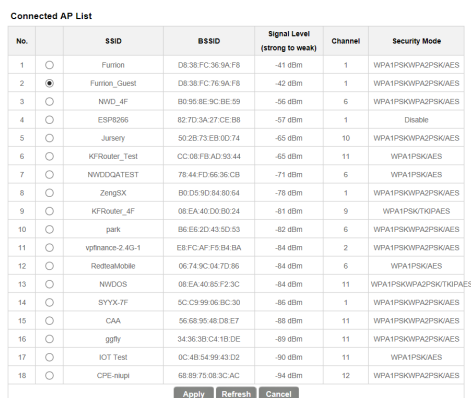

Choose the AP you want to connect from the pop-up window and click **Apply** to apply the network settings.

AP SSID: The SSID of the scanned and applied AP will appear here. You can also enter an available network SSID here directly.

**Password:** Enter the password of the selected AP.

After entering the password for the selected AP, click **Next** to go on to the next step.

# <span id="page-14-0"></span>*Router Configuration*

### *Change Wireless Settings*

A new window will pop up, where you can change wireless settings.

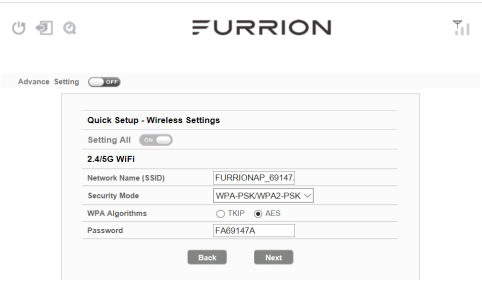

Network Name (SSID): Rename the SSID of the LTE Wi-Fi Router. For example, rename it to My Furrion Router.

NOTE: Make sure that your SSID is unique if there are other wireless networks operating in your area.

**Security Mode:** Select a security mode: No Encryption, WPA-PSK, WPA2-PSK, or WPA-PSK/WPA2-PSK.

#### WPA Algorithms: TKIP or AES.

**Password:** Set the password for Internet access through the LTE Wi-Fi Router.

Click **Next** to go on to the next step.

### *Confirm Your Settings*

In the pop-up window, click "**Finish**" to save and finish the quick setup.

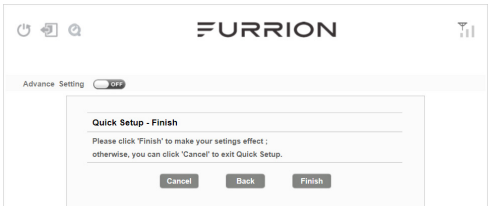

You should now be able to access the Internet after the LTE Wi-Fi Router configuration is finished.

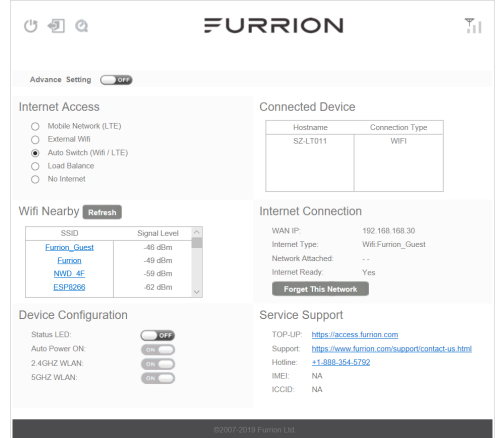

## *Advance Setting*

Click **Advance Setting** to activate the advance setting page, where you can configure advanced settings of WAN, LAN, Wi-Fi, Firewall etc.

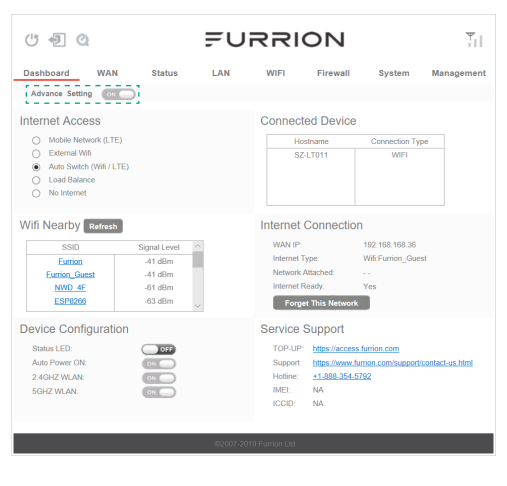

# <span id="page-15-0"></span>*Maintenance*

### *Power off or Reboot Your LTE Wi-Fi Router*

Note: Be careful the LTE Wi-Fi Router might be hot after operating for a long time.

You can power off or reboot it when necessary.

#### To power off:

• Press and hold the **POWER** button on top of the LTE Wi-Fi Router for about 4 seconds.

The Network Status LED will flash and then turn off.

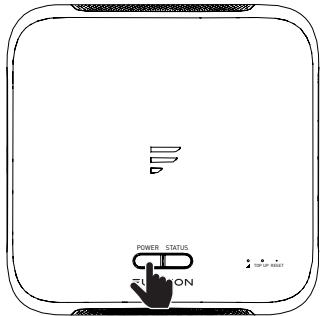

NOTE: It is recommended to wait 30 seconds before turning on the Wi-Fi Router after it is powered off.

#### To reboot:

Log in to the configuration interface (see "**Login**" section about how to log in), then click the (') button.

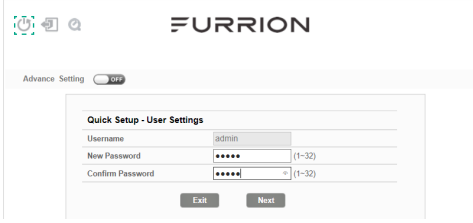

• Or briefly press the RESET button with a pointed object.

## *Reset your Wi-Fi Router*

To restore the LTE Wi-Fi Router to factory default settings, press and hold the RESET button using a pointed object for about 10 seconds then release.

The LED will flash 3 times then disappear.

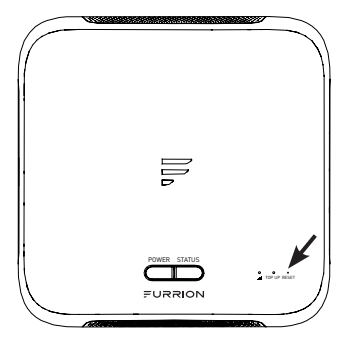

<span id="page-16-0"></span>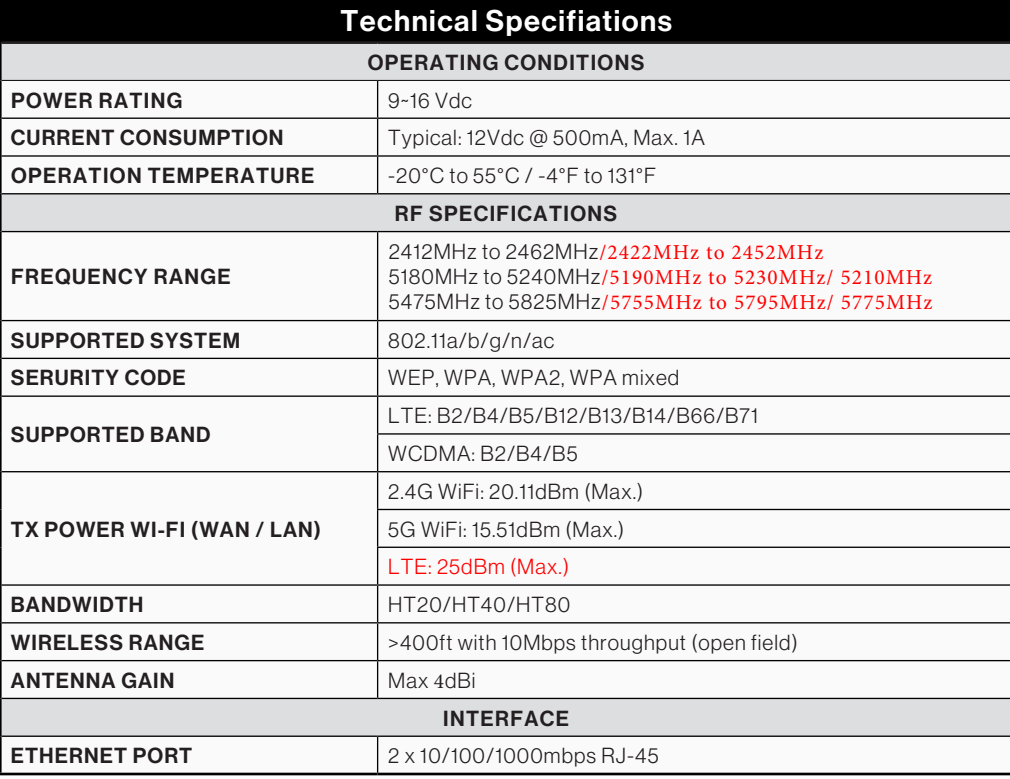

# *Troubleshooting*

#### 1. None of the LEDs are on when you turn on the router

Make sure you have power to the Ceiling Mount Bracket. Check the connection between the Ceiling Mount Bracket and the LTE Wi-Fi Router. If the error persists, you may have a hardware problem. In this case you should contact technical support.

#### 2. You have forgotten your router login and/or password

Try the default login and password, found in the "Login" section. If this fails, you can restore your router to its factory settings by pressing and holding the Reset button on top of your router with a pointed object for 10 seconds or more. You will be able to use the default login and password after the factory reset.

#### 3. No access to the Internet

Check the external network access status and Wi-Fi connection. Alternatively, your Furrion Network Service account may have insufficient data balance.

## **FURRION**

#### Furrion Innovation Center & Institute of Technology

• 52567 Independence Ct., Elkhart, IN 46514, USA • Toll free:1-888-354-5792 • Email: support@furrion.com

©2007-2019 Furrion Ltd. Furrion® and the Furrion logo are trademarks licensed for use by Furrion Ltd. and registered in the U.S. and other countries.

©2007-2019 Furrion Ltd. Furrion® et le logo Furrion sont des marques déposées par Furrion Ltd. et enregistrées aux Etats-Unis et ailleurs.

©2007-2019 Furrion Ltd. Furrion® y el logotipo de Furrion y son marcas comerciales con licencia de uso de Furrion Ltd. y están registradas en los Estados Unidos y en otros países.

#### FURRION.COM